#### Obrigado por comprar este produto.

Antes de usar o relógio, leia este manual de instruções cuidadosamente para garantir o uso correto.

#### *Acessar as últimas informações (Cal. No.: P991)*

Você pode acessar as últimas informações desse relógio, usando o código QR. **https://www.citizenwatch-global.com/support/html/pr/p991/p991.html**

- Acesse aqui também para ver avisos.
- Você também pode ver como usar recursos e funções aprimorados no site, como réguas de cálculo e taquímetros. Dependendo dos modelos, eles estão equipados com recursos e funções aprimorados ou não.

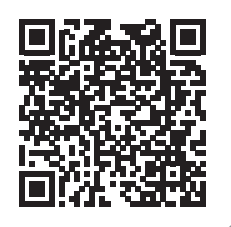

# **Precauções de segurança**

O artigo "Precauções" fornecido com o produto contém instruções que devem ser seguidas rigorosamente o tempo todo, não só para uma utilização adequada, mas para evitar danos a si mesmo, a outras pessoas ou à propriedade. Leia com atenção antes de usar esse produto.

#### **Funções**

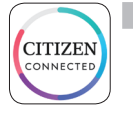

alexa

#### **Conexão com um smartphone através do aplicativo dedicado**

A hora e o calendário estão sincronizados com a hora e calendário do smartphone.

Para obter o aplicativo dedicado, acesse um site de download de aplicativos para seu smartphone.

#### **Medição da atividade, frequência cardíaca e níveis de oxigênio no sangue (SPO2)**

O relógio registra os dados de medição acima, mostra-os no aplicativo dedicado e envia-os para aplicativos de cuidados de saúde.

**Compatível com a Alexa da Amazon**

Você pode usar a Alexa por meio do microfone do relógio. Você precisa instalar o aplicativo Alexa da Amazon no relógio usando a Google Play Store no relógio.

#### **Exibição da tela touch**

Você pode usar ações como tocar, rolar e passar o dedo para controlar o relógio, tal como em seu smartphone. Você também pode girar o botão B para rolar a tela.

#### **Personalização do mostrador do relógio**

Você pode personalizar o aspecto do mostrador do relógio e dos itens que são indicados. Os itens nas janelas pequenas podem ser tocados como atalhos para eles.

• Amazon, Alexa e todos os logotipos relacionados são marcas registradas da Amazon.com, Inc. ou de suas afiliadas.

# **SUMÁRIO**

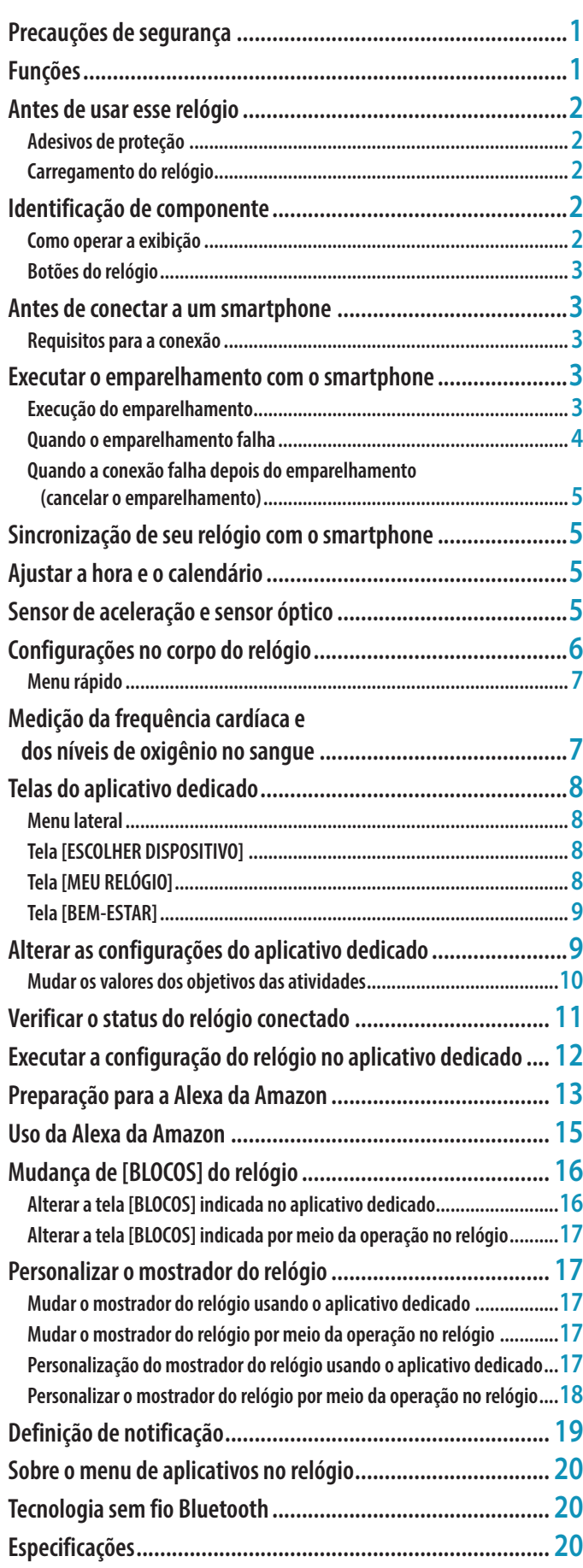

# <span id="page-1-0"></span>**Antes de usar esse relógio**

# *Adesivos de proteção*

Lembre-se de remover todos os adesivos de proteção que possam estar em seu relógio (parte traseira da base, pulseira, fecho, etc.). Caso contrário, o suor ou a umidade podem entrar nos espaços entre as etiquetas de proteção e as peças, o que pode resultar em irritação da pele e/ou corrosão das peças de metal.

# *Carregamento do relógio*

Para usar esse relógio, carregue a bateria secundária incorporada, usando o carregador de bateria especial.

Para obter detalhes, consulte o "Guia de início rápido", fornecido com o produto.

# **Identificação de componente**

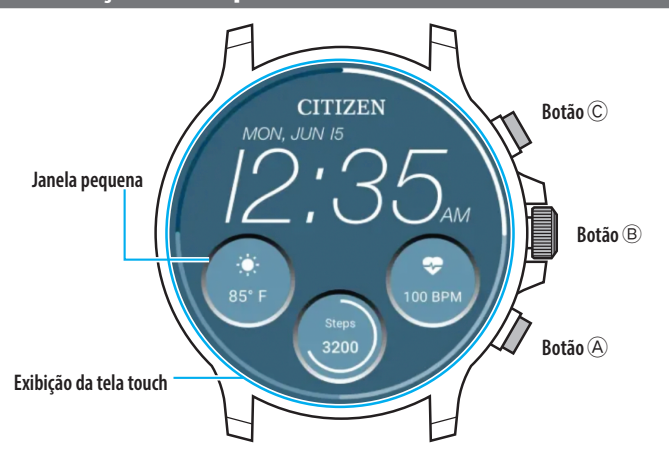

- Você pode controlar se as janelas pequenas são ou não exibidas. Você também pode definir os itens que são indicados nas janelas como você quiser.
- As ilustrações neste manual de instruções podem diferir da aparência real do relógio.

# *Como operar a exibição*

Este relógio está equipado com uma exibição de tela touch. As operações mostradas embaixo estão disponíveis quando a exibição é ligada.

• A exibição do relógio fica inativa automaticamente em um determinado período de tempo. Toque na exibição ou pressione qualquer um dos botões do relógio para que ele fique novamente ativo (indicação da hora).

#### **Passar o dedo**

Na tela normal, passe o dedo na exibição do relógio na direção do centro a partir de uma extremidade (esquerda, direita, superior ou inferior) para acessar rapidamente uma função.

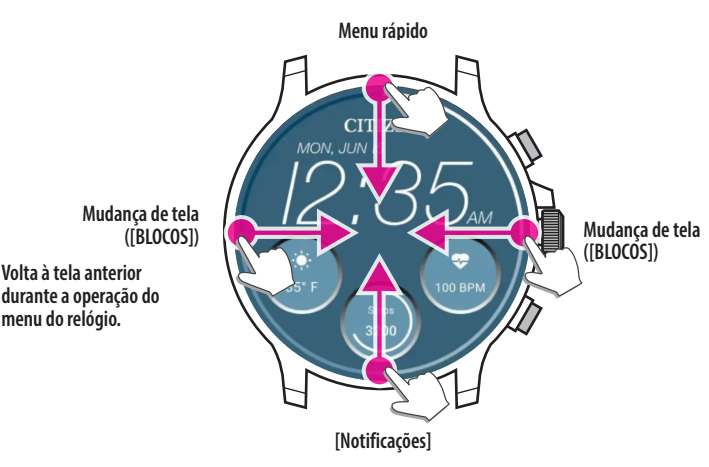

- Os itens acessíveis passando o dedo de cima para baixo também podem ser acessados, girando o botão central B.
- As telas ([BLOCOS]) mudam em uma ordem diferente, consoante você passa o dedo a partir da esquerda ou da direita.

Para mais informações sobre [BLOCOS], consulte ["Mudança de \[BLOCOS\] do](#page-15-1)  [relógio" \(→ página](#page-15-1) **16**).

Quando você estiver operando os menus no relógio, pode voltar à tela anterior, passando o dedo na tela da esquerda para o centro.

#### **Tocar e segurar o centro da exibição**

Você pode mudar o mostrador do relógio, tocando e segurando o centro da exibição. Você também pode personalizá-lo.

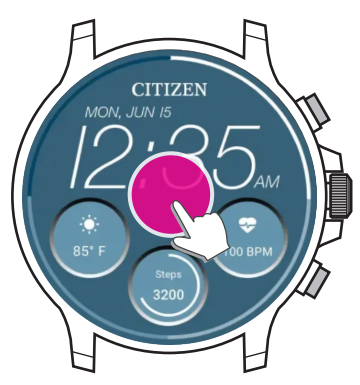

• Você pode tornar esta operação ineficaz. Para obter detalhes, consulte ["Configurações no corpo do relógio" \(→ página](#page-5-1) **6**).

#### **Tocar em ícones ou janelas pequenas**

Você pode prosseguir para a próxima configuração ou acessar a configuração avançada ou outras telas, tocando nos ícones ou nas janelas pequenas indicadas na exibição do relógio.

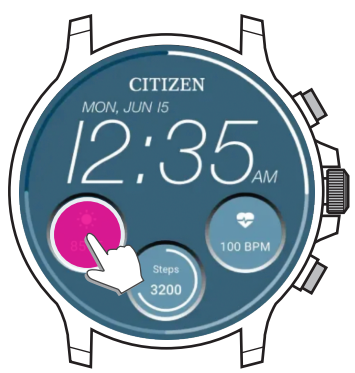

**Instalar o aplicativo dedicado**

**Logon**

**Iniciar o aplicativo**

**Emparelhamento**

**Conexão**

**Desconexão**

# <span id="page-2-1"></span><span id="page-2-0"></span>*Botões do relógio*

Você pode atribuir aplicativos e funções a operações dos botões do relógio. • As funções de algumas operações são fixas e não podem ser alteradas.

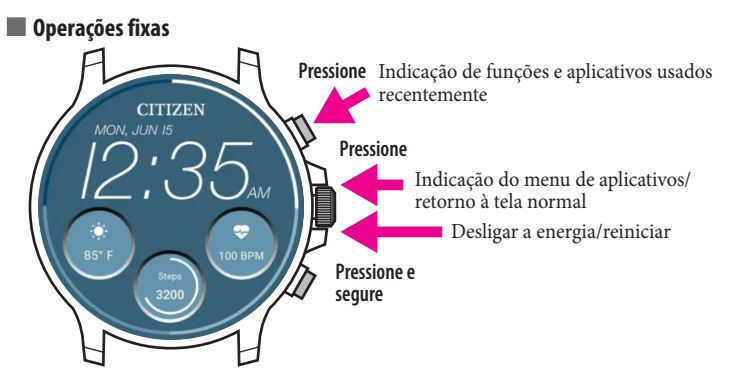

# **Operações às quais você pode atribuir aplicativos ou funções livremente**

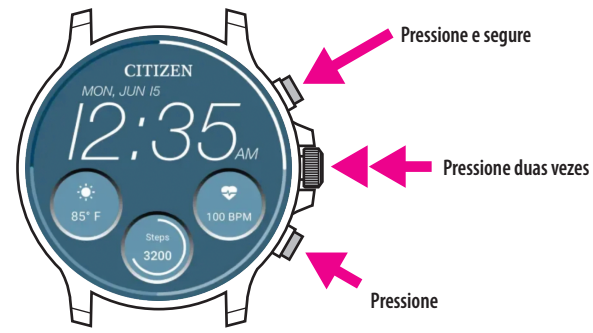

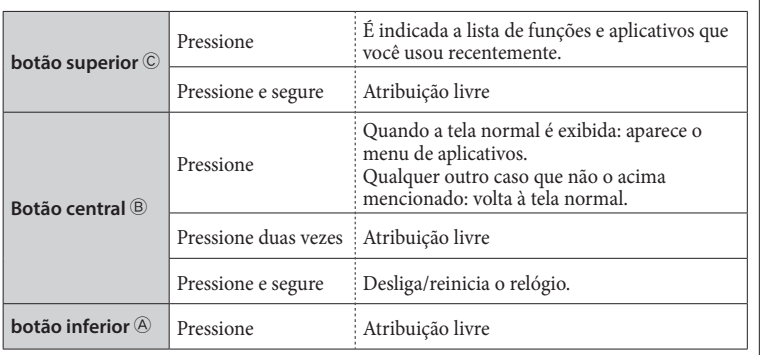

• Para atribuir funções aos botões, consulte a página ["Configurações no corpo do](#page-5-1)  [relógio" \(→ página](#page-5-1) **6**).

# **Antes de conectar a um smartphone**

Você tem de instalar o aplicativo dedicado "CITIZEN CONNECTED" em seu smartphone e iniciá-lo para efetuar o emparelhamento entre o celular e o relógio para conectá-los.

O fluxo de conexão é o seguinte.

- O relógio comunica com smartphones através da tecnologia de comunicação com economia de energia Bluetooth® Low Energy.
- The Bluetooth® word mark and logos are registered trademarks owned by Bluetooth SIG, Inc.
- Google, Wear OS by Google, Google Play and Google Play logo, Google Fit, Google Assistant, Google Calendar, Gmail, Android and Android Go Edition, Android One, Google Pixel, Google Nest Learning Thermostat are trademarks of Google LLC.
- IOS® is a trademark or registered trademark of Cisco in the U.S. and other countries and is used under license.

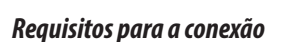

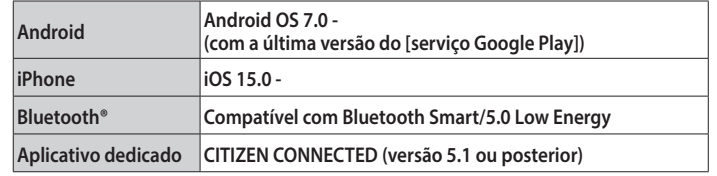

- Você não pode instalar o aplicativo dedicado se seu smartphone não for compatível com ele.
- O cumprimento dos requisitos de seu smartphone não garante o funcionamento normal do aplicativo.
- A atualização do aplicativo dedicado pode ser interrompida após o término da fabricação do relógio.
- Para atualizar o [serviço Google Play], acesse o URL embaixo e clique/toque em "COMO É QUE EMPARELHO O MEU RELÓGIO INTELIGENTE COM O MEU TELEFONE?", e consulte "Para usuários de Android" no artigo:

**https://www.citizenwatch-global.com/support/html/pr/p991/index\_faq\_p991.html#accordionheader-5**

As telas reais e/ou a indicação do aplicativo dedicado podem diferir do manual, dependendo de suas condições de uso e/ou das alterações das especificações na atualização do aplicativo.

Nesse caso, siga as instruções na tela real do aplicativo.

# **Executar o emparelhamento com o smartphone**

Em primeiro lugar, execute o emparelhamento ao conectar o relógio e seu smartphone. • As informações de emparelhamento únicas são salvas no relógio e no smartphone,

- quando o emparelhamento é executado.
- Crie uma conta na inicialização do aplicativo dedicado. Para criar uma conta, é necessário um endereço de e-mail que possa ser usado para a recepção de e-mails.
- Guarde o endereço de e-mail e a senha da conta, para o caso de serem necessários.

#### *Execução do emparelhamento*

- Para efetuar o emparelhamento, você tem de operar o relógio e o smartphone.
- Carregue o relógio e o smartphone o suficiente com antecedência.

• Ative funções relacionadas com Bluetooth® e informações de localização em seu smartphone.

- *1* **Pressione e segure o botão central** B **do relógio para ligá-lo.** • O relógio é ligado automaticamente, colocando-o no carregador de bateria.
- *2* **Faça o download do aplicativo dedicado "CITIZEN CONNECTED" em um site de aplicativos e instale-o.**

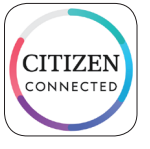

*3* **Inicie o aplicativo dedicado.**

• Mantenha a tela do aplicativo visível até o emparelhamento estar concluído.

# <span id="page-3-0"></span>*4* **Toque em [ECRÃ TÁCTIL].**

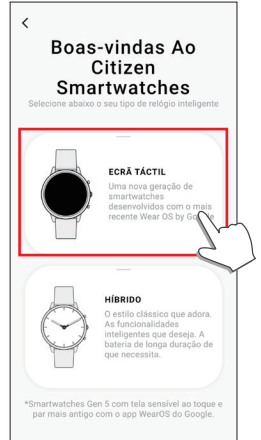

*5* **Aguarde até aparecer "CZ Smart 2.1 XXXX" na tela [Conecte O Seu Relógio] e toque.**

•"XXXX" é na realidade um número alfanumérico de 4 dígitos.

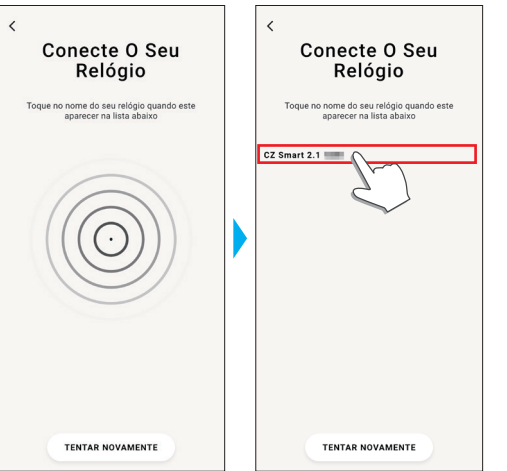

- O emparelhamento é iniciado.
- *6* **Crie uma conta.**

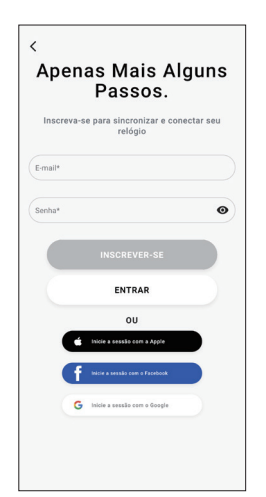

• Prossiga para o processo de autenticação depois de criar uma conta. É enviado um número de autenticação para o endereço de e-mail que você registrou aqui.

- Toque em [ENTRAR] se você tiver feito logoff sem executar o emparelhamento depois de criar a conta.
- Depois de fazer logon, o status (status de logon) é mantido, independentemente de o aplicativo estar ativado ou desativado.

**Quando o emparelhamento é concluído com êxito** É exibida a tela do aplicativo.

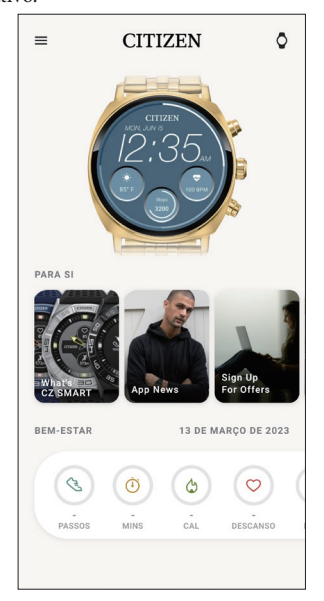

#### **Iniciar o emparelhamento na tela do aplicativo**

Se você tiver cancelado o emparelhamento anteriormente, toque no ícone do relógio  $(\vee)$  no canto superior direito da tela inicial, passe o dedo para a esquerda na tela [ESCOLHER DISPOSITIVO] e toque em [ADICIONAR NOVO RELÓGIO].

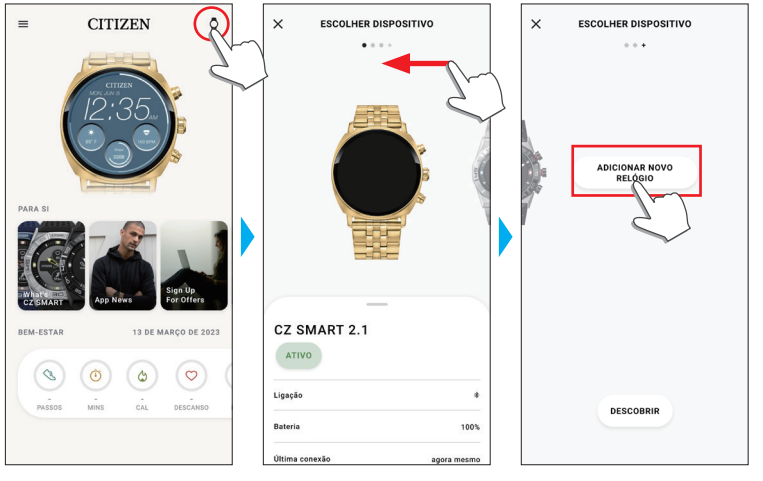

### *Quando o emparelhamento falha*

Quando o emparelhamento falha e o relógio alvo não aparece no aplicativo dedicado, tente executar o emparelhamento novamente, seguindo as etapas embaixo.

- *1* **Remova "CZ Smart 2.1 XXXX" na configuração Bluetooth® de seu smartphone.**
- *2* **Desligue a função Bluetooth® em seu smartphone e ligue novamente.**
- *3* **Execute o emparelhamento entre o relógio e o smartphone de novo.**

### <span id="page-4-0"></span>*Quando a conexão falha depois do emparelhamento (cancelar o emparelhamento)*

Tente executar o emparelhamento novamente, seguindo as etapas embaixo.

- *1* **Toque no ícone do relógio ( ) no canto superior direito da tela inicial.**
- *2* **Passe o dedo para a esquerda ou para a direita na tela [ESCOLHER DISPOSITIVO] para exibir o relógio com o qual você deseja conectar seu smartphone.**
- *3* **Passe o dedo para cima na guia inferior na tela [ESCOLHER DISPOSITIVO] para exibir o menu.**

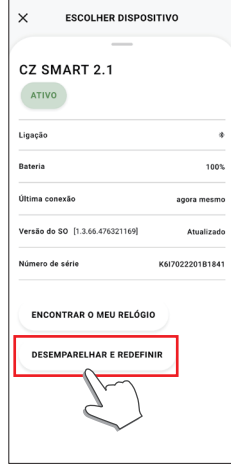

- *4* **Toque em [DESEMPARELHAR E REDEFINIR].**
	- O relógio é inicializado.
- *5* **Remova "CZ Smart 2.1 XXXX" na configuração Bluetooth® de seu smartphone.**
- *6* **Desligue a função Bluetooth® em seu smartphone e ligue novamente.**
- *7* **Execute o emparelhamento entre o relógio e o smartphone de novo.**

# **Sincronização de seu relógio com o smartphone**

Após o emparelhamento, o relógio e o smartphone são conectados e sincronizados automaticamente quando o aplicativo dedicado é iniciado ou exibido no telefone.

- A hora e o calendário do relógio são também sincronizados com a hora e o calendário do smartphone.
- A sincronização de dados pode demorar algum tempo.
- Algumas operações do aplicativo, como alteração de configurações, são acompanhadas de sincronização de dados.
- A sincronização não começa se o relógio não estiver carregado o suficiente.
- A sincronização não é iniciada se a distância entre o smartphone e o relógio for de 10 m ou mais, ou se houver algum obstáculo entre eles.

Passar o dedo para baixo na tela inicial também permite iniciar a sincronização de dados.

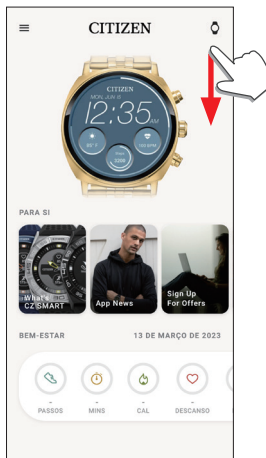

# **Ajustar a hora e o calendário**

Este relógio recebe informações de hora de seu smartphone em todas as conexões e ajusta a hora e o calendário automaticamente.

• Você também pode ajustar a hora e o calendário por meio das definições do próprio relógio. Neste caso, a hora e o calendário do relógio não são ajustados quando ele está sincronizado com o smartphone. Para obter detalhes, consulte ["Configurações](#page-5-1)  [no corpo do relógio" \(→ página](#page-5-1) **6**).

# **Sensor de aceleração e sensor óptico**

Este relógio está equipado com um sensor de aceleração incorporado e um sensor óptico. Eles executam sempre a medição quando você usa o relógio.

- O sensor de aceleração mede sua ação, como passos, e o sensor óptico mede sua frequência cardíaca e os níveis de oxigênio no sangue (SPO2).
- Se você estiver segurando algo na mão do lado em que usa o relógio, os sensores podem fazer uma medição errada.

Você pode verificar os dados medidos em tempo real no relógio. Na tela do aplicativo dedicado, os dados são exibidos em gráficos como registros diários/semanais/mensais.

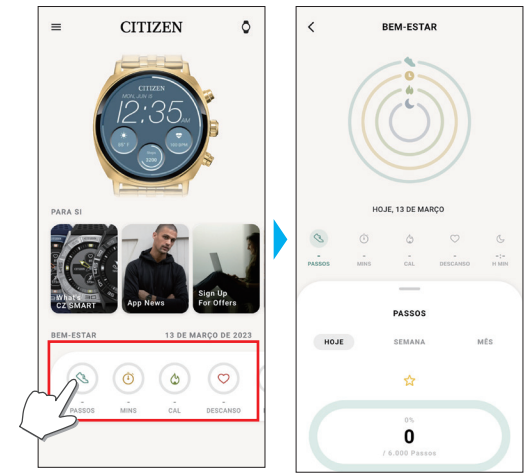

Na tela do aplicativo dedicado, você pode ainda verificar o status de atividades em categorias por tipos, tempo gasto na atividade, consumo de calorias com base em sua altura e peso, tempo de sono, etc.

- Os dados da atividade registrados no relógio são transferidos para o aplicativo dedicado quando o relógio e o smartphone estão sincronizados, e são armazenados no aplicativo.
- São salvos até 40 dias de dados de atividade no relógio.
- Os dados coletados por esse produto podem ser enviados para os outros aplicativos para serem procurados.
- Este produto interpreta o movimento real do relógio detectado por meio de seu sensor de aceleração com sua forma especial de entender suas atividades, tais como seus passos ou seu sono.

É uma espécie de estimativa, e seus resultados podem diferir das atividades reais.

- A frequência cardíaca e os níveis de oxigênio no sangue obtidos por meio do sensor óptico deste relógio são uma mera estimativa calculada e derivada da medição, e não para uso médico ou corretivo.
- Você não pode editar os dados. Você também não pode exibir os dados de atividade coletados por meio de outros dispositivos no aplicativo dedicado deste relógio.

# <span id="page-5-1"></span><span id="page-5-0"></span>**Configurações no corpo do relógio**

Apresentamos as configurações no corpo do relógio aqui.

- Consulte ["Menu rápido" \(→ página](#page-6-1) **7**) e ["Sobre o menu de aplicativos no relógio"](#page-19-1)  [\(→ página](#page-19-1) **20**) para outras funções.
- Quando o relógio estiver inativo, ative-o para exibir a tela normal, pressionando um botão ou por meio de outras operações.
- *1* **Passe o dedo na exibição do relógio a partir da extremidade superior.** O menu rápido é exibido.

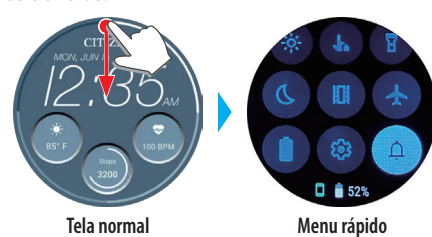

- *2* **Toque em .**
	- O menu [Configurações] é exibido.

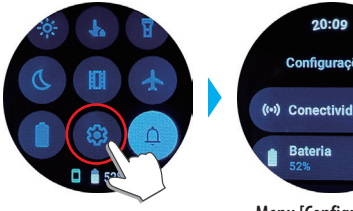

Configurações (\*\*) Conectividade

**Menu [Configurações]**

# *3* **Role a tela para escolher um item, e toque nele.**

É exibida a tela do item escolhido.

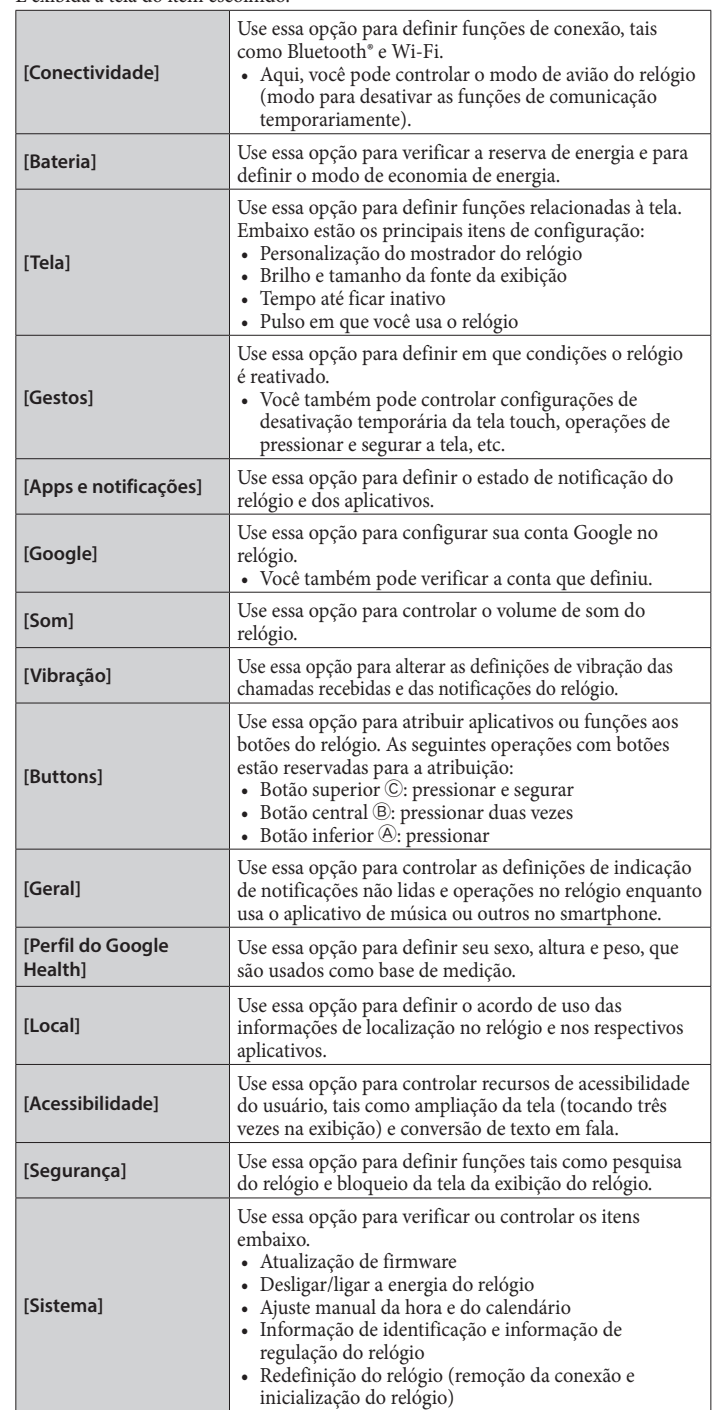

*4* **Depois de terminar as configurações, pressione o botão central** B **do relógio para concluir o procedimento.**

# <span id="page-6-1"></span><span id="page-6-0"></span>*Menu rápido*

A partir da tela do menu rápido, você pode navegar e acessar rapidamente funções e definições do relógio.

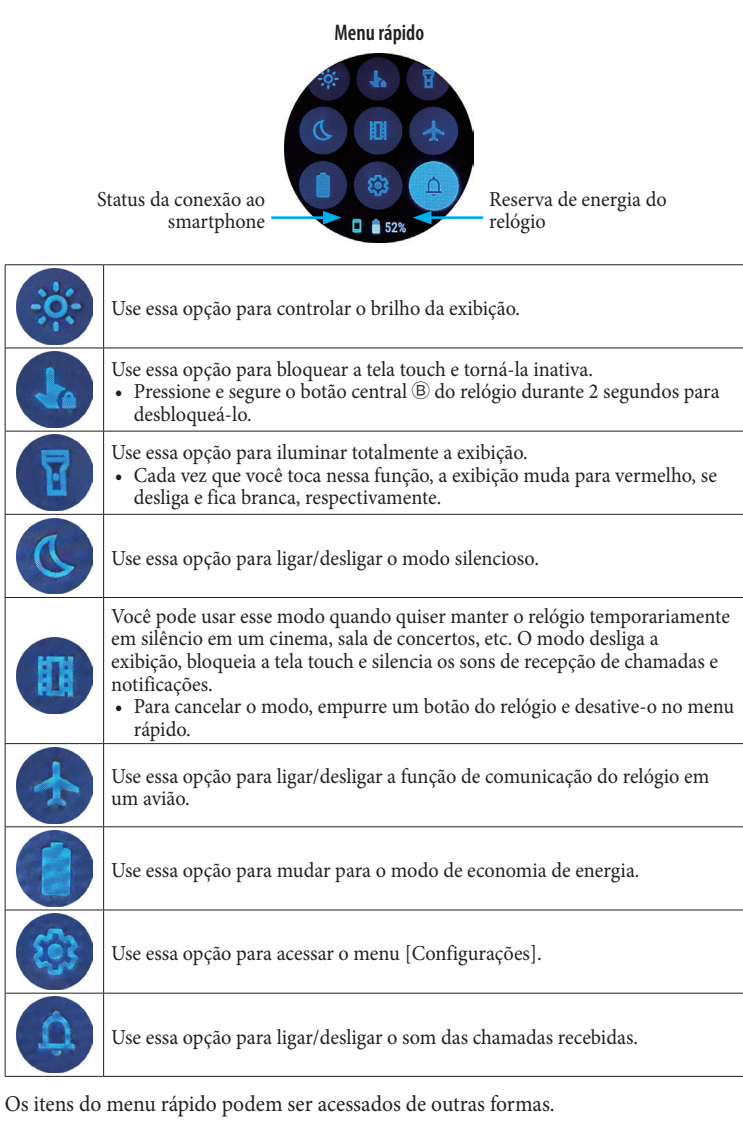

### **P. ex.: Exibição do menu [Configurações]**

*1* **Pressione o botão central** B **do relógio.**

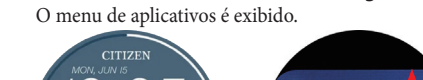

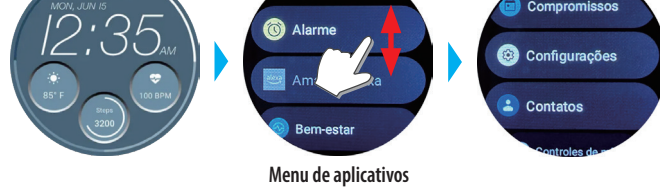

*2* **Role o menu e toque em [Configurações].**

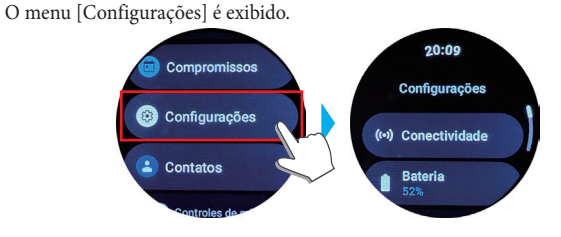

# **Medição da frequência cardíaca e dos níveis de oxigênio no sangue**

O relógio também pode medir, automaticamente, sua frequência cardíaca e os níveis de oxigênio no sangue durante as atividades e o sono.

- No entanto, aqui introduzimos a forma de medir manualmente.
- É útil fazer a medição, usando a opção [BLOCOS]. Para obter detalhes, consulte ["Mudança de \[BLOCOS\] do relógio" \(→ página](#page-15-1) **16**).
- *1* **Pressione o botão central** B **do relógio.** O menu de aplicativos é exibido.

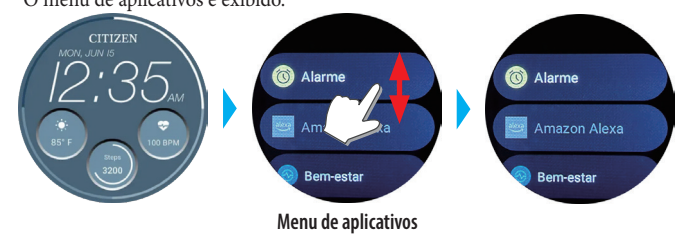

*2* **Role o menu e toque em [Bem-estar].**

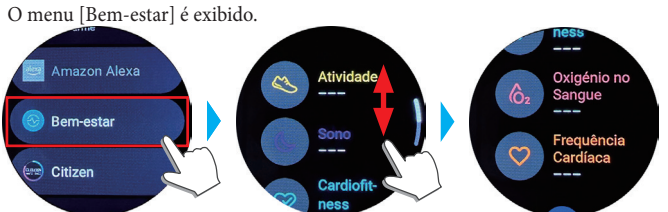

*3* **Role o menu [Bem-estar] e toque em [Oxigénio no Sanque] ou [Frequência cardíaca].**

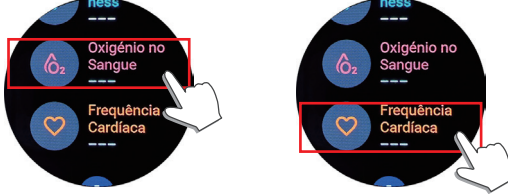

- *4* **Inicie a medição, seguindo as instruções na tela.**
- *5* **Após a medição, pressione o botão central** B **do relógio para concluir.**

*Tela [MEU RELÓGIO]* Você pode personalizar a indicação do mostrador do relógio e atribuir função aos botões do relógio aqui. Você também pode controlar as configurações de notificações e alarme.

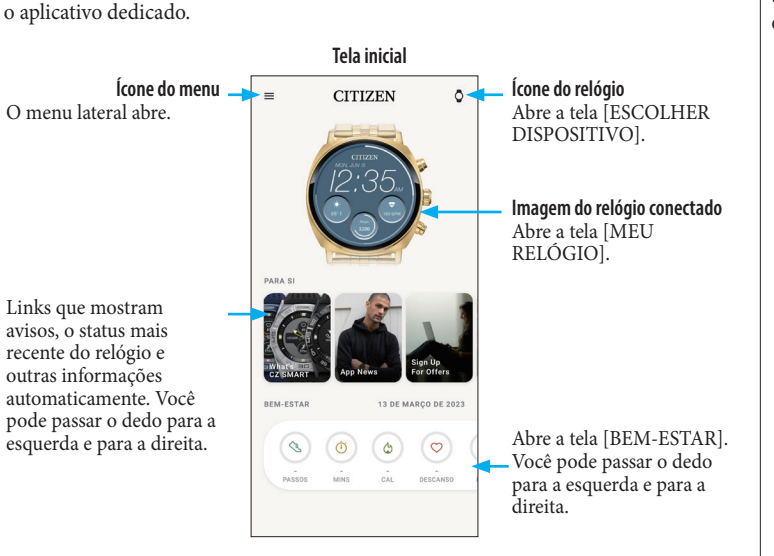

Chamamos a tela logo embaixo da tela inicial, que aparece imediatamente após iniciar

#### *Menu lateral*

<span id="page-7-0"></span>**Telas do aplicativo dedicado**

Aqui, você pode controlar sua conta, os ajustes de objetivos de atividades e os do aplicativo dedicado.

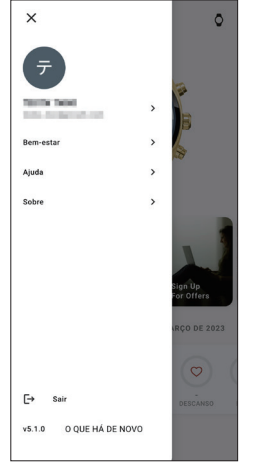

#### *Tela [ESCOLHER DISPOSITIVO]*

Você pode adicionar relógios e trocar um relógio para conectá-lo aqui.

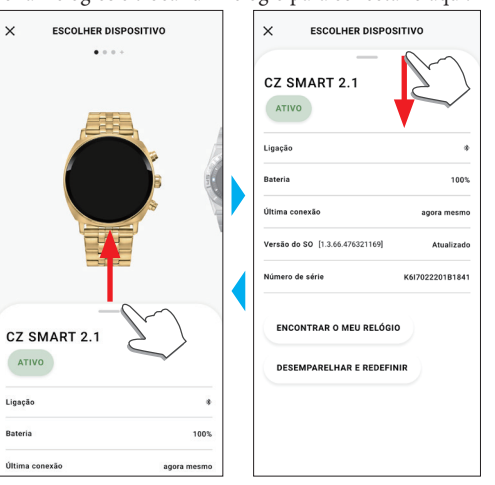

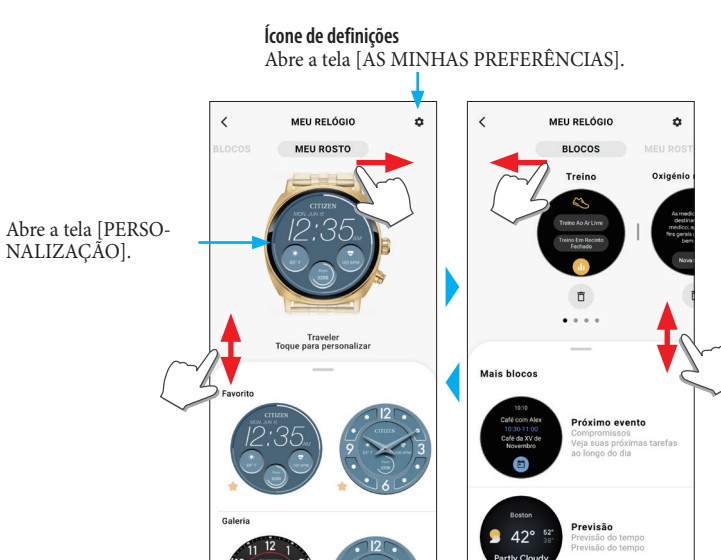

### ⿎**Tela [AS MINHAS PREFERÊNCIAS]**

Aqui, você pode controlar as configurações de alarme, notificações, unidade, etc.

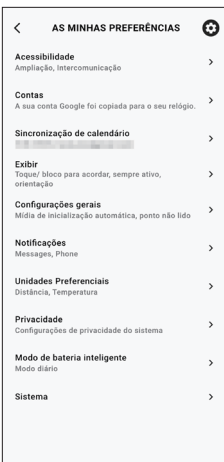

#### ⿎**Tela [PERSONALIZAÇÃO]**

Você pode controlar a indicação da exibição do relógio aqui.

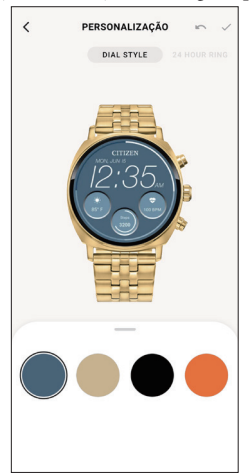

### <span id="page-8-0"></span>*Tela [BEM-ESTAR]*

indicar.

É a tela que indica os dados do monitor de atividade do relógio.

A tela tem os cinco submenus seguintes: [PASSOS], [MINUTOS ATIVOS (MINS)], [CALORIAS ATIVAS (CAL)], [BATIMENTO CARDÍACO (DESCANSO)] e [SONO (H MIN)].

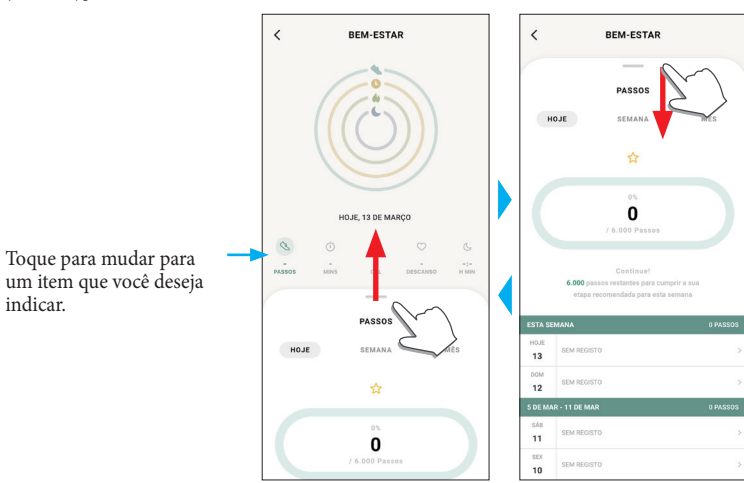

- A quantidade de atividade é indicada em porcentagem quando o valor alvo definido for 100%. Um círculo completo significa 100% em um gráfico de círculo. No caso de gráficos de barras, a linha de 100% está indicada no campo do gráfico.
- Para obter detalhes sobre o valor alvo, consulte ["Mudar os valores dos objetivos das](#page-9-1)  [atividades" \(→ página](#page-9-1) **10**).

# **Alterar as configurações do aplicativo dedicado**

### *1* **Inicie o aplicativo dedicado.**

O relógio e o smartphone estão conectados. • Se você ainda não fez logon, faça agora.

- Se a sincronização do relógio com o smartphone começar, aguarde até terminar.
- *2* **Toque no ícone do menu ( ) no canto superior esquerdo da tela inicial.** O menu lateral abre.

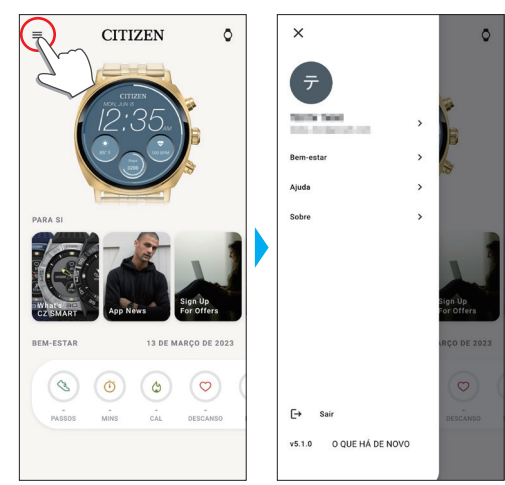

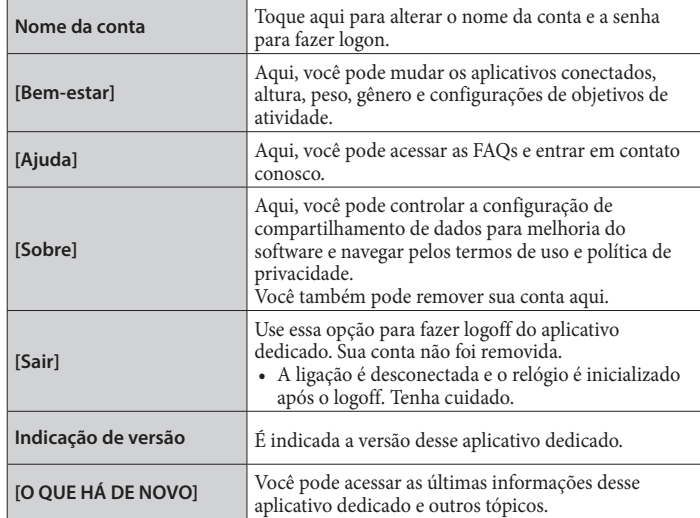

### <span id="page-9-1"></span><span id="page-9-0"></span>*Mudar os valores dos objetivos das atividades*

#### *1* **Inicie o aplicativo dedicado.**

O relógio e o smartphone estão conectados. • Se você ainda não fez logon, faça agora.

- Se a sincronização do relógio com o smartphone começar, aguarde até terminar.
- **2 Toque no ícone do menu (≡) no canto superior esquerdo da tela inicial, e depois toque em [Bem-estar] no menu lateral.**

A tela [BEM-ESTAR] abre.

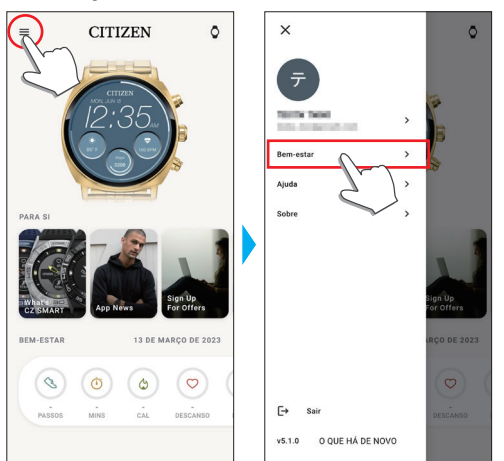

*3* **Toque em [Definir Objetivos] na tela [BEM-ESTAR].** A tela [DEFINIR OBJETIVOS] abre.

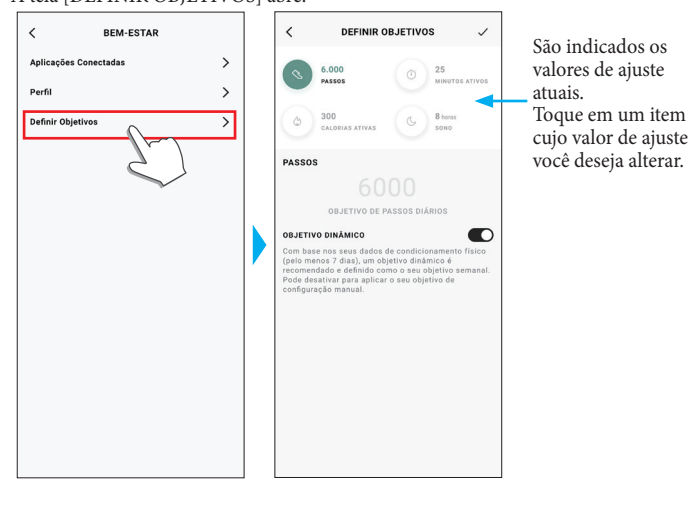

*4* **Escolha o item cujo valor do objetivo você deseja alterar, na parte superior da tela, e toque no valor.**

Aparece o teclado da tela.

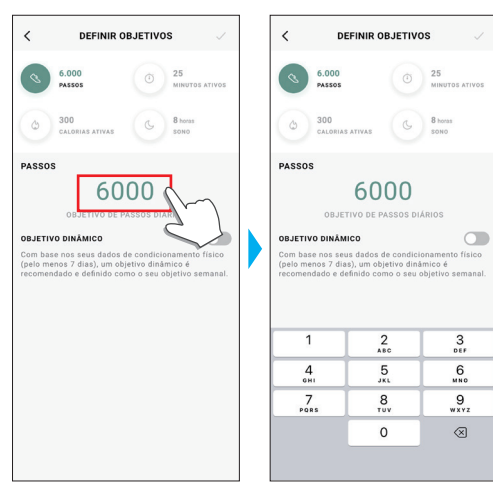

- Quando [OBJETIVO DINÂMICO] está ativo em [PASSOS], você não pode mudar seu valor do objetivo. O valor do objetivo é automaticamente definido com base em seu histórico de atividades passadas (são necessários, pelo menos, registros de sua atividade de 7 dias para ativar a função).
- *5* **Toque no ícone de seleção ( ) no canto superior direito da tela [DEFINIR OBJETIVOS] para concluir o procedimento.**

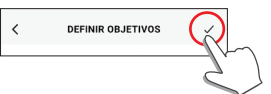

# <span id="page-10-0"></span>**Verificar o status do relógio conectado**

#### *1* **Inicie o aplicativo dedicado.**

O relógio e o smartphone estão conectados. • Se você ainda não fez logon, faça agora.

• Se a sincronização do relógio com o smartphone começar, aguarde até terminar.

*2* **Toque no ícone do relógio ( ) no canto superior direito da tela inicial.** A tela [ESCOLHER DISPOSITIVO] abre.

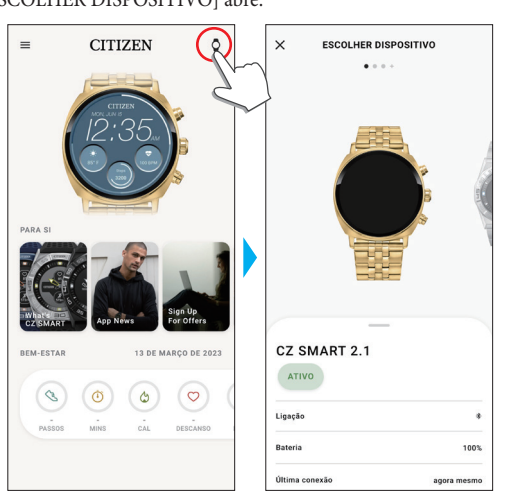

*3* **Passe o dedo para a esquerda ou direita na tela para exibir o relógio conectado, e passe o dedo para cima na guia na parte inferior da tela.**

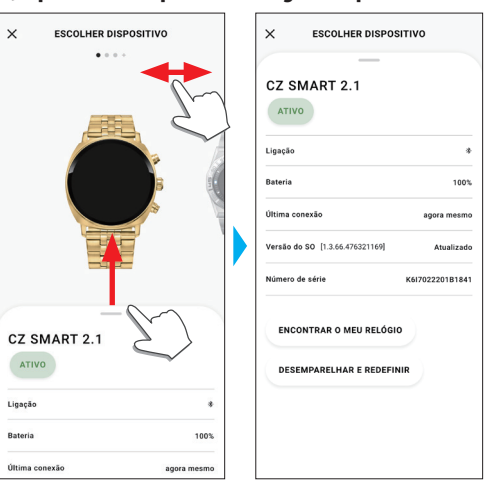

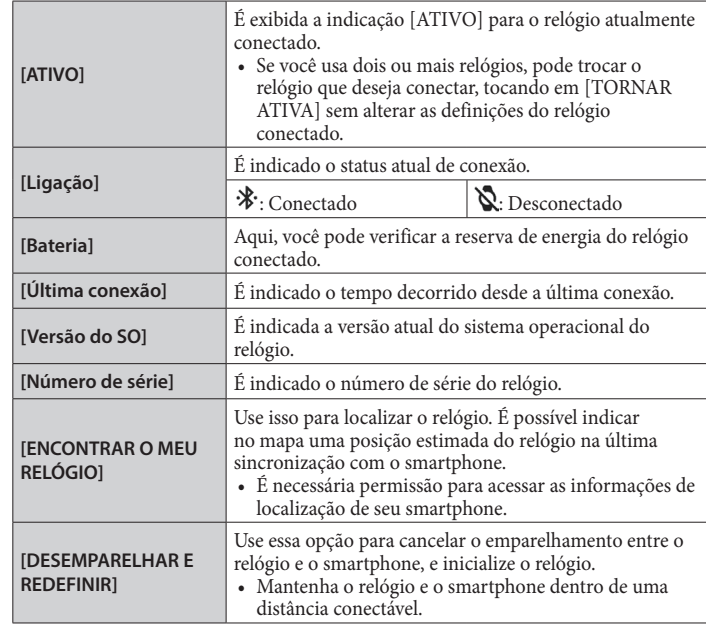

# <span id="page-11-0"></span>**Executar a configuração do relógio no aplicativo dedicado**

• Você também pode executar no relógio. Para obter detalhes, consulte ["Configurações](#page-5-1) [no corpo do relógio" \(→ página](#page-5-1) **6**).

#### *1* **Inicie o aplicativo dedicado.**

- O relógio e o smartphone estão conectados.
- Se você ainda não fez logon, faça agora.
- Se a sincronização do relógio com o smartphone começar, aguarde até terminar.
- *2* **Toque na imagem do relógio conectado na tela inicial.**

A tela [MEU RELÓGIO] abre.

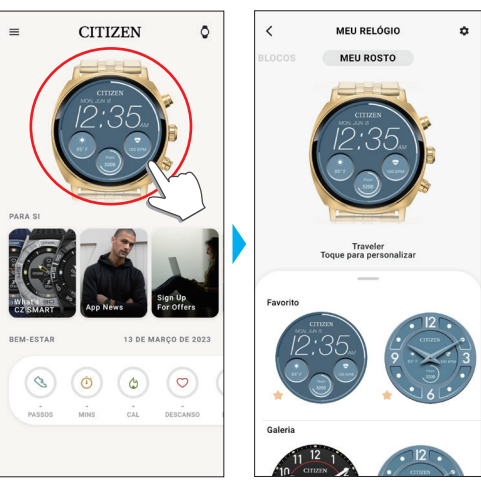

*3* **Toque no ícone de definições ( ) na tela [MEU RELÓGIO].** A tela [AS MINHAS PREFERÊNCIAS] abre.

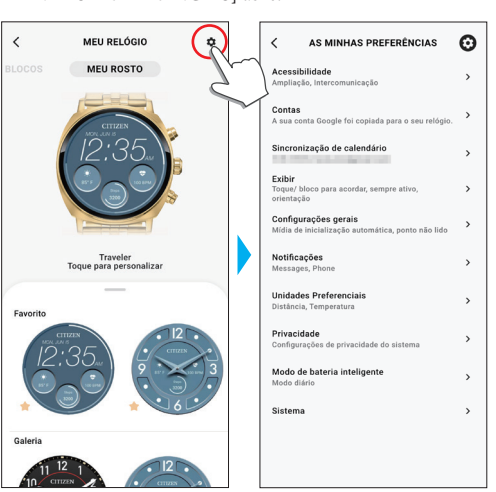

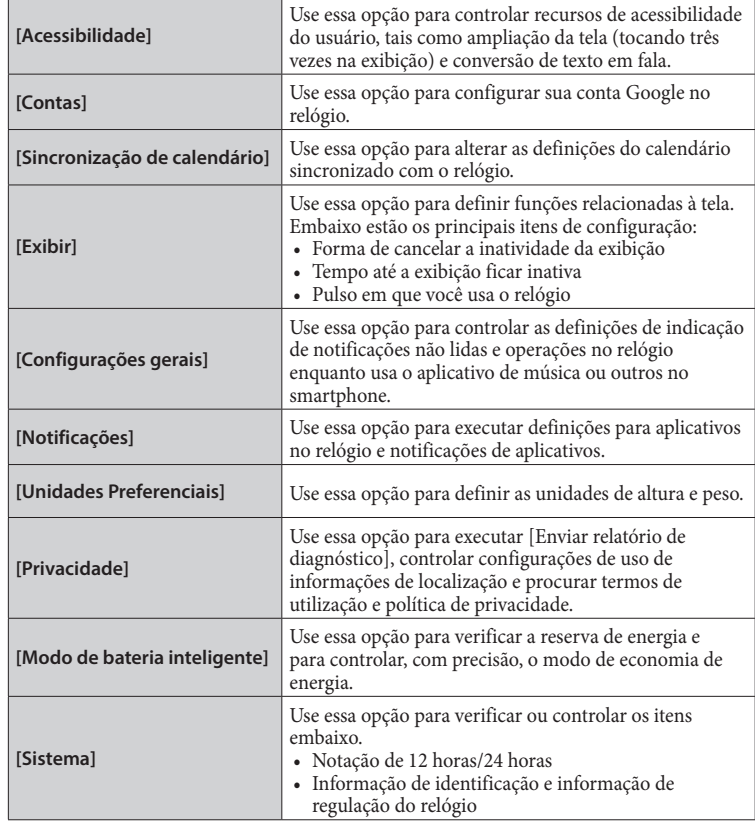

# <span id="page-12-1"></span><span id="page-12-0"></span>**Preparação para a Alexa da Amazon**

Apresentamos aqui as seguintes etapas de preparação para o uso do aplicativo Alexa da Amazon.

• São necessárias uma conta Google e uma conta Amazon para as configurações. • É necessária uma conexão Wi-Fi.

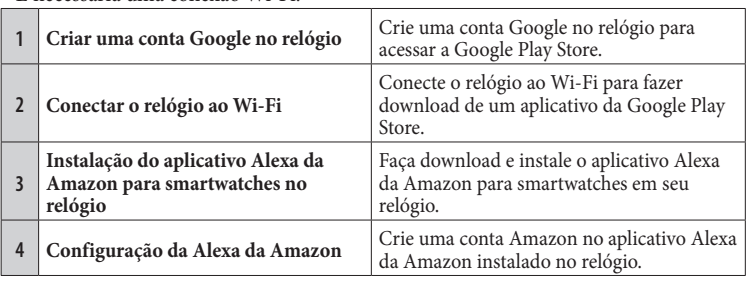

# *Criar uma conta Google no relógio*

- Você não precisa executar as etapas embaixo nesta seção se já tiver criado uma conta Google durante o emparelhamento.
- Você também pode iniciar a configuração da conta, tocando em [Amazon Alexa] ou [Play Store] no menu de aplicativos no relógio.

### *1* **Inicie o aplicativo dedicado.**

O relógio e o smartphone estão conectados.

- Se você ainda não fez logon, faça agora.
- Se a sincronização do relógio com o smartphone começar, aguarde até terminar.

#### *2* **Toque na imagem do relógio conectado na tela inicial.** A tela [MEU RELÓGIO] abre.

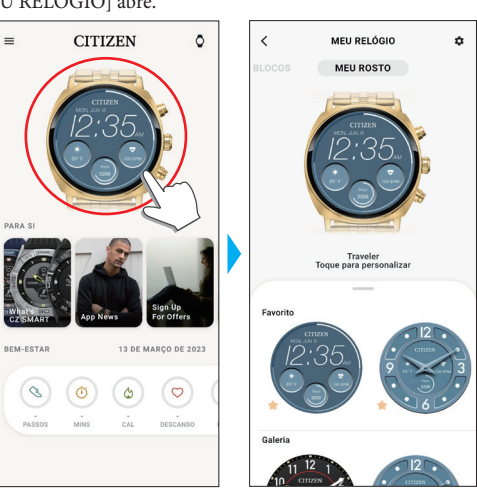

*3* **Toque no ícone de definições ( ) na tela [MEU RELÓGIO].** A tela [AS MINHAS PREFERÊNCIAS] abre.

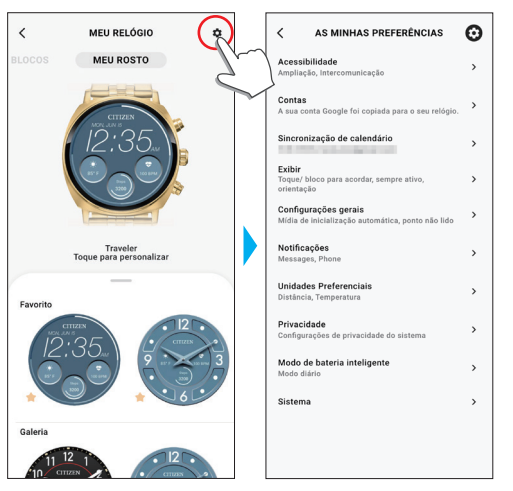

# *4* **Toque em [Contas].**

A tela [CONTAS] abre.

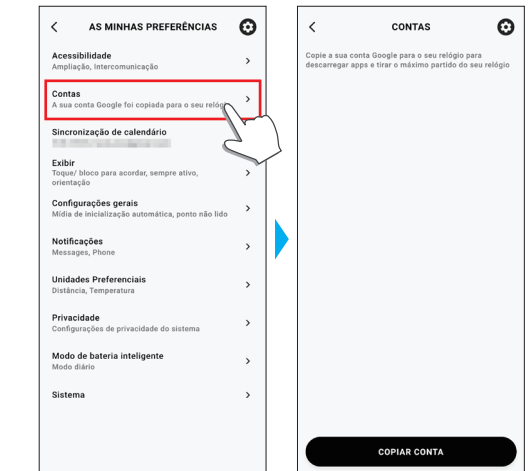

*5* **Toque em [COPIAR CONTA] na parte inferior da tela [CONTAS].**

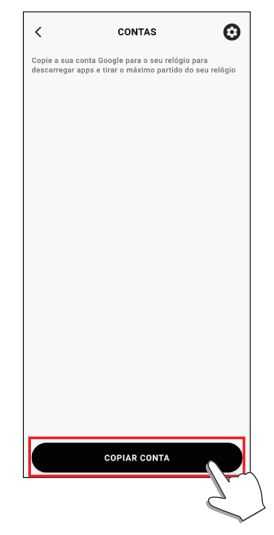

• Em seguida, continue a operação seguindo as instruções na tela do aplicativo.

Depois de terminada a configuração, [A sua conta Google foi copiada para o seu relógio.] é exibido na tela.

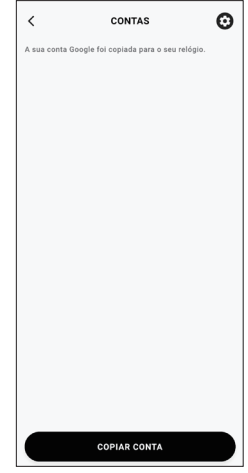

Mantenha a tela do aplicativo dedicado visível.

*Conectar o relógio ao Wi-Fi Instalação do aplicativo Alexa da Amazon para smartwatches no relógio* • Você não precisa executar as etapas embaixo nesta seção se já tiver criado uma • Você também pode começar a instalação, tocando em [Amazon Alexa] quando é conexão Wi-Fi durante o emparelhamento. indicado no menu de aplicativos no relógio. Nesse caso, você não precisa procurar o *1* **Passe o dedo na exibição do relógio a partir da extremidade superior.** aplicativo. *1* **Pressione o botão central** B **do relógio.** O menu rápido é exibido. O menu de aplicativos é exibido. **CITIZEN** Play Store Previsão do te **Tela normal Menu rápido Menu de aplicativos** *2* **Toque em .** O menu [Configurações] é exibido. *2* **Role o menu e toque em [Play Store].** O menu [Play Store] é exibido. 20:09  $\alpha$ **R** Lantern Ale o) Congetividade **Play Ston** Amazon Alexa<br>Instalado tMob - R **Menu [Configurações] Menu [Play Store]** *3* **Toque em [Conectividade] no menu [Configurações]. 3 Toque no ícone de pesquisa (**  $\heartsuit$  ) no menu [Play Store]. O menu [Conectividade] é exibido.  $20:12$  $20:09$ Conectividade Bluetooth Wi-Fi **Menu [Conectividade]** *4* **Toque em qualquer um dos ícones e digite "Alexa".**  $20:16$ *4* **Toque em [Wi-Fi] no menu [Conectividade].** Você pode inserir "Alexa" Digite com o teclado O menu [Wi-Fi] é exibido. exibido na tela. com a voz.  $20:12$ 20:12 **Aostradores de relógi** Wi-Fi Conectividade .<br>Ni-Fi • Depois de digitar a palavra, toque no ícone de pesquisa ( ). **Menu [Wi-Fi]** *5* **Toque em [Adicionar rede] no menu [Wi-Fi].** A lista da rede conectável é indicada. • Se o ícone de alternância de [Wi-Fi] estiver desligado, toque nele para ligar.  $20:12$ *5* **Quando encontrar [Amazon Alexa], instale.** Wi-Fi Quando é instalado com sucesso, [Amazon Alexa] é indicado no menu de aplicativos .<br>Wi-Fi no relógio. •A instalação do aplicativo pode demorar algum tempo.*6* **Toque em uma rede à qual você deseja conectar o relógio.** • Se você tocar em [Entrar no smartphone] ao digitar a senha da rede, é exibida uma caixa de diálogo de digitação no aplicativo dedicado. ha da rede Entrar no smartpho serir no relógio

Quando o relógio é conectado à rede com êxito, é indicado [Conectada] como ícone no menu [Wi-Fi].

**P991 Manual de instruções**

#### <span id="page-14-0"></span>**Quando o aplicativo não é encontrado**

Role o menu [Play Store] até o final e toque em [Abrir no smartphone].

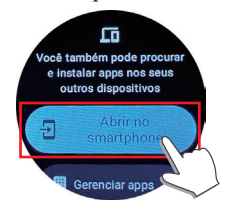

Quando for exibida uma caixa de diálogo no aplicativo dedicado no smartphone conectado ao relógio, abra a página da Web do Google Play, seguindo as instruções na caixa de diálogo.

Localize [Amazon Alexa], pesquisando na página, e instale.

#### *Configuração da Alexa da Amazon*

Crie uma conta Amazon no aplicativo Alexa da Amazon instalado no relógio.

#### *1* **Pressione o botão central** B **do relógio.**

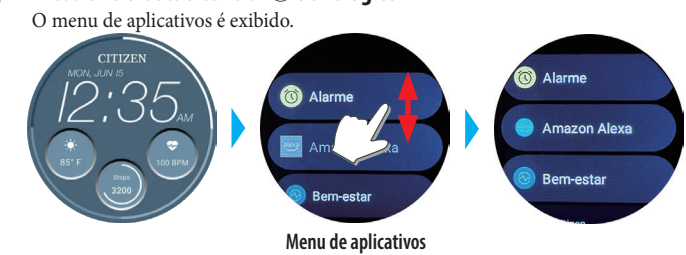

#### *2* **Role o menu e toque em [Amazon Alexa].**

O menu [Amazon Alexa] é exibido.

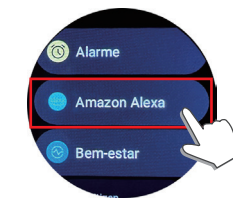

Em seguida, continue a operação seguindo as instruções na tela do aplicativo. Depois de terminada a configuração, são exibidos os termos de utilização e outros.

- Durante a configuração, você pode atribuir a Alexa da Amazon a um botão do relógio. Neste manual de instruções, considera-se que a Alexa da Amazon está atribuída a "Pressionar e segurar o botão superior $\hat{\mathbb{C}}$ " de agora em diante.
- Você pode executar ou alterar a configuração do botão em qualquer momento depois de instalar o aplicativo. Para obter detalhes, consulte ["Botões do relógio" \(→](#page-2-1)  [página](#page-2-1) **3**) e ["Configurações no corpo do relógio" \(→ página](#page-5-1) **6**).

### **Uso da Alexa da Amazon**

Você pode operar o relógio, usando a Alexa por meio de operação de voz e a exibição do relógio para controlar chamadas telefônicas, alarmes e temporizadores, e para verificar listas, lembretes e notificações.

- Use o microfone e o alto-falante integrados do relógio para falar com a Alexa.
- As funções da Alexa, tais como temporizador e alarme, funcionam
- independentemente das funções do próprio relógio.
- Você tem de executar a configuração previamente, seguindo as instruções de ["Preparação para a Alexa da Amazon" \(→ página](#page-12-1) **13**).

#### *1* **Pressione e segure o botão superior** C **do relógio.**

- A Alexa da Amazon inicia.
- Neste manual de instruções, considera-se que a Alexa da Amazon está atribuída a "Pressionar e segurar o botão superior C" durante a configuração do aplicativo Alexa da Amazon.
- Para detalhes sobre a atribuição de um aplicativo a um botão do relógio, consulte ["Botões do relógio" \(→ página](#page-2-1) **3**) e ["Configurações no corpo do relógio" \(→](#page-5-1)  [página](#page-5-1) **6**).

#### *2* **Fale com a Alexa.**

• Fale no idioma que você definiu para o relógio.

#### *Começar a partir do menu de aplicativos no relógio*

- *1* **Pressione o botão central** B **do relógio.**
	- O menu de aplicativos é exibido.

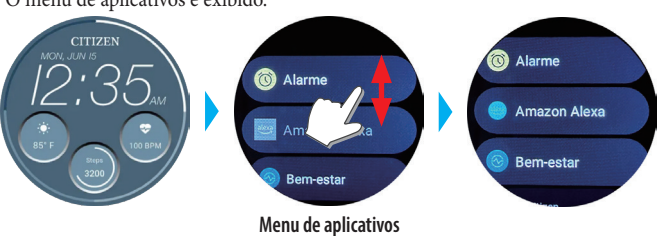

#### *2* **Role o menu e toque em [Amazon Alexa].** A Alexa da Amazon inicia.

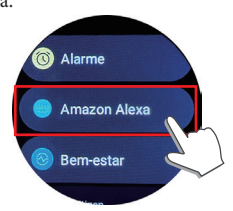

#### *3* **Fale com a Alexa.**

• Fale no idioma que você definiu para o relógio.

# <span id="page-15-1"></span><span id="page-15-0"></span>**Mudança de [BLOCOS] do relógio**

A tela inteira pode ser trocada por telas especiais, convenientes para funções

específicas. As telas comutáveis são chamadas [BLOCOS].

Na tela normal, passe o dedo na exibição do relógio a partir da extremidade esquerda ou direita para o centro, para mudar para [BLOCOS].

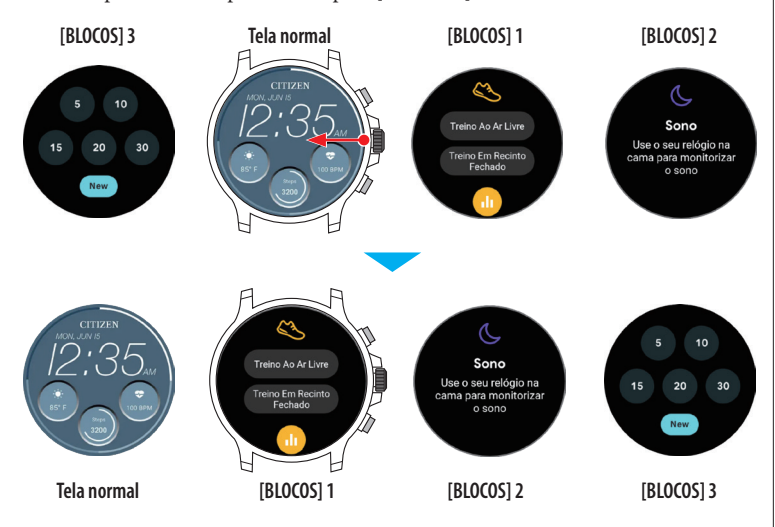

• Nas figuras acima, a tela muda para [BLOCOS] 1, passando o dedo a partir da extremidade direita da exibição para a esquerda, enquanto a tela normal é exibida. A tela [BLOCOS] 3 é exibida quando você passa o dedo a partir da extremidade esquerda para a direita, enquanto a tela normal é exibida.

As telas [BLOCOS] embaixo estão preparadas para serem usadas.

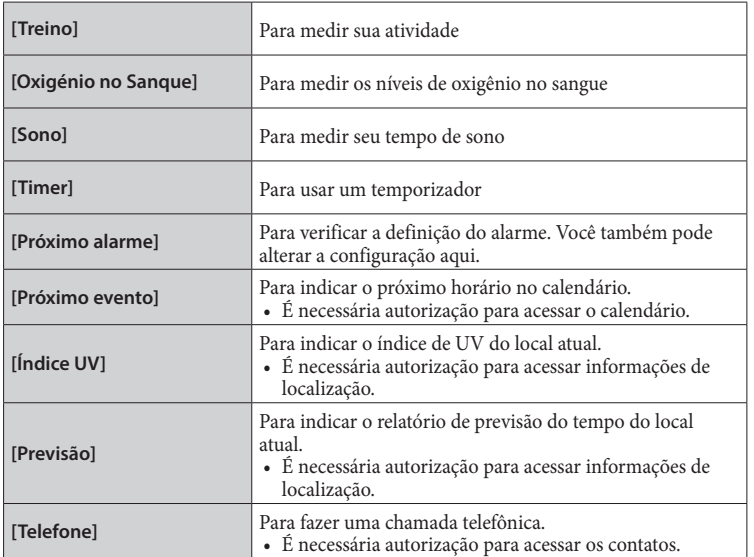

• As telas [BLOCOS] exibidas podem variar, dependendo dos aplicativos instalados no relógio.

### **Voltar à tela normal a partir de [BLOCOS]**

Pressione o botão central ® do relógio.

• Passar o dedo na exibição repetidamente em uma direção também permite voltar à tela normal.

### *Alterar a tela [BLOCOS] indicada no aplicativo dedicado*

Você pode alterar a tela [BLOCOS] indicada no aplicativo dedicado, assim como sua ordem de indicação.

*1* **Inicie o aplicativo dedicado.**

uma.

- O relógio e o smartphone estão conectados.
- Se você ainda não fez logon, faça agora.
- Se a sincronização do relógio com o smartphone começar, aguarde até terminar.
- *2* **Toque na imagem do relógio conectado na tela inicial.** A tela [MEU RELÓGIO] abre.

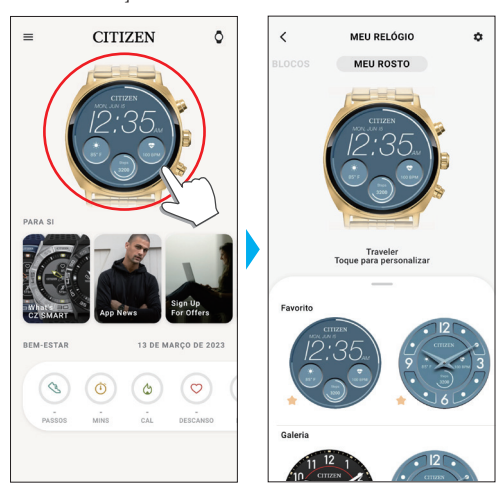

*3* **Passe o dedo para a direita na tela [MEU RELÓGIO] para indicar [BLOCOS].** As telas [BLOCOS] não usadas são exibidas na guia na parte inferior da tela.

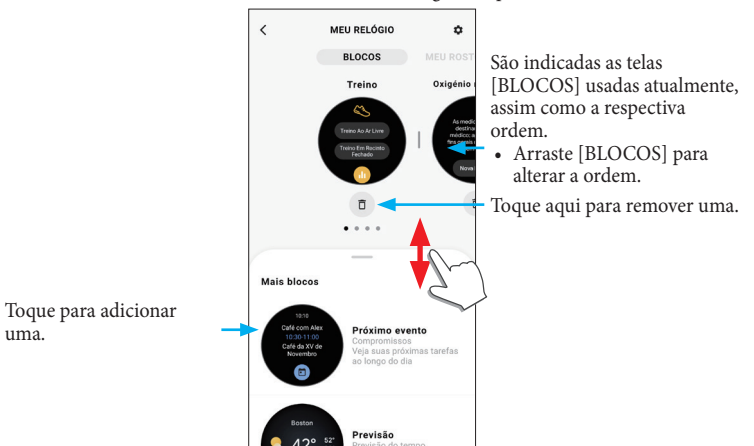

### <span id="page-16-0"></span>*Alterar a tela [BLOCOS] indicada por meio da operação no relógio*

- Quando o relógio estiver inativo, ative-o para exibir a tela normal, pressionando um botão ou por meio de outras operações.
- *1* **Passe o dedo na exibição do relógio para a esquerda a partir da extremidade direita.**
	- As telas [BLOCOS] mudam.
	- Você também pode passar o dedo a partir da extremidade esquerda.
	- •A tela [BLOCOS] exibida embaixo é um exemplo.

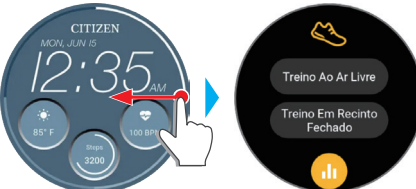

*2* **Toque e segure o centro da exibição enquanto aparece [BLOCOS].** É exibida a tela de configuração de [BLOCOS].

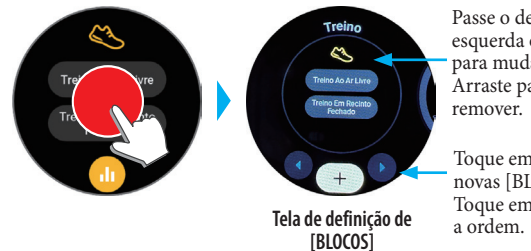

Passe o dedo na tela para a esquerda ou para a direita para mudar [BLOCOS]. Arraste para cima para

Toque em "+" para adicionar novas [BLOCOS]. Toque em " $\blacktriangleleft/\blacktriangleright$ " para alterar a ordem.

- *3* **Toque na exibição ou pressione o botão central** B **do relógio.** O relógio volta à indicação de [BLOCOS].
- *4* **Pressione o botão central** B **do relógio para concluir o procedimento.** A tela normal é indicada.

### **Personalizar o mostrador do relógio**

#### <span id="page-16-1"></span>*Mudar o mostrador do relógio usando o aplicativo dedicado*

#### *1* **Inicie o aplicativo dedicado.**

- O relógio e o smartphone estão conectados.
- Se você ainda não fez logon, faça agora.
- Se a sincronização do relógio com o smartphone começar, aguarde até terminar.

#### *2* **Toque na imagem do relógio conectado na tela inicial.**

A tela [MEU RELÓGIO] abre.

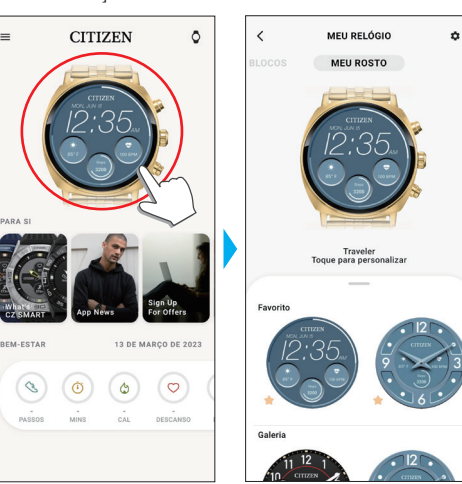

*3* **Passe o dedo para cima na guia na parte inferior da tela enquanto a opção [MEU ROSTO] estiver indicada.**

• Passe o dedo para a esquerda na tela quando [BLOCOS] é exibido.

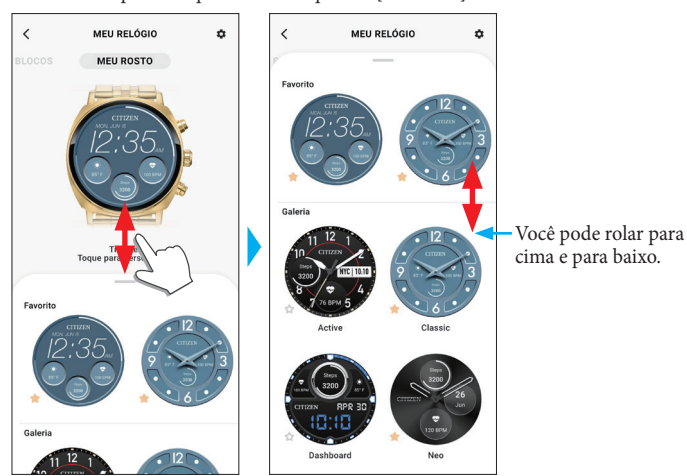

#### *4* **Escolha e toque em um mostrador do relógio desejado.**

O mostrador que você escolheu aparece na exibição do relógio e na tela do smartphone.

#### *Mudar o mostrador do relógio por meio da operação no relógio*

• Quando o relógio estiver inativo, ative-o para exibir a tela normal, pressionando um botão ou por meio de outras operações.

*1* **Toque e segure o centro da exibição enquanto exibe a tela normal.** É exibida a tela de troca de mostrador.

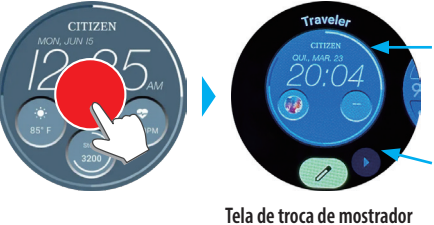

Passe o dedo na tela para a esquerda ou para a direita para mudar de mostrador do relógio. Arraste para cima para remover.

**P991 Manual de instruções**

- Toque em "</>  $\blacktriangleright$ " para alterar
- a ordem. • Toque em  $\theta$  para
	- personalizar um mostrador do relógio.
- Você pode exibir um dos mostradores do relógio exibidos em [Favorito] somente no aplicativo dedicado. Toque em [Adicionar novo] para adicionar e escolher outros mostradores do relógio diferentes.
- *2* **Toque na exibição ou pressione o botão central** B **do relógio para concluir o procedimento.**

O mostrador do relógio é alterado.

#### *Personalização do mostrador do relógio usando o aplicativo dedicado*

#### *1* **Inicie o aplicativo dedicado.**

- O relógio e o smartphone estão conectados.
- Se você ainda não fez logon, faça agora.
- Se a sincronização do relógio com o smartphone começar, aguarde até terminar.
- *2* **Toque na imagem do relógio conectado na tela inicial.** A tela [MEU RELÓGIO] abre.

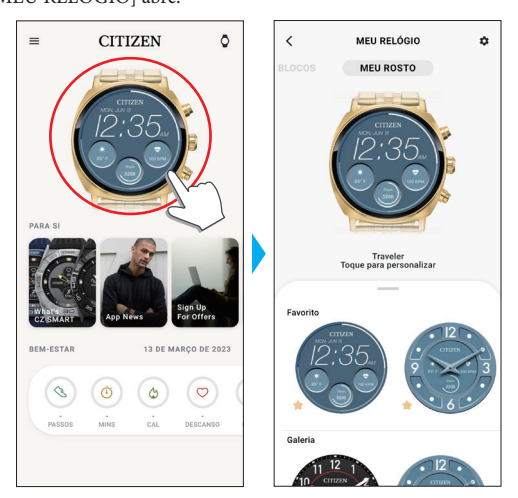

<span id="page-17-0"></span>*3* **Quando estiver indicado [MEU ROSTO], escolha um mostrador do relógio que você deseja personalizar.**

• Para obter detalhes, consulte ["Mudar o mostrador do relógio usando o aplicativo](#page-16-1)  [dedicado" \(→ página](#page-16-1) **17**).

*4* **Toque na imagem do relógio na tela [MEU RELÓGIO].** A tela [PERSONALIZAÇÃO] abre.

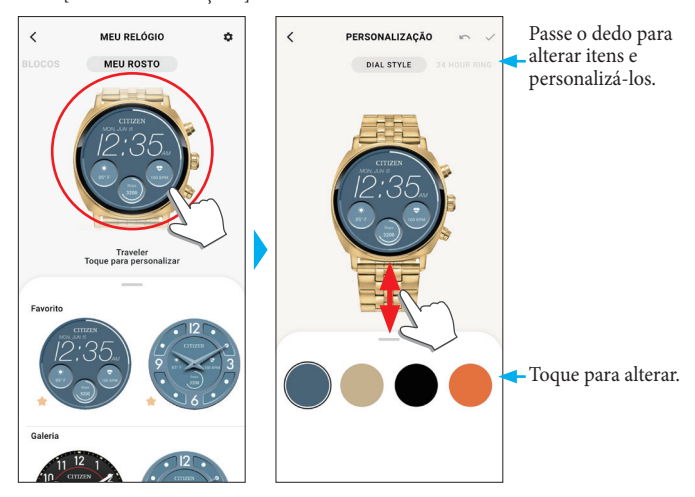

• Os itens que você pode personalizar podem variar, dependendo dos tipos de mostradores do relógio escolhidos.

#### **Mudar a indicação de janelas pequenas**

Quando estiver indicado [DADOS], toque em uma janela cuja indicação você deseja alterar.

• No exemplo embaixo, o mostrador do relógio tem três pequenas janelas em suas posições de 3, 6 e 9 horas.

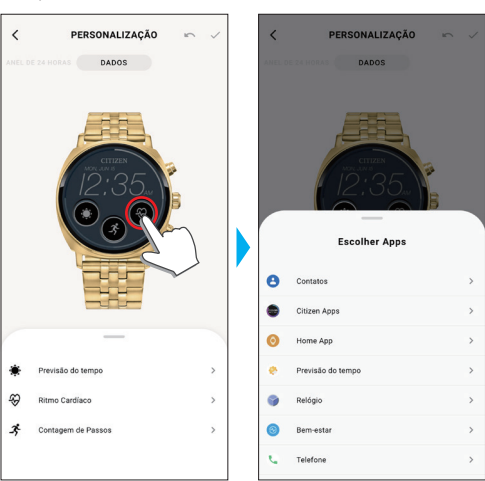

Escolha uma função que você deseja indicar a partir da guia [Escolher Apps] na parte inferior da tela.

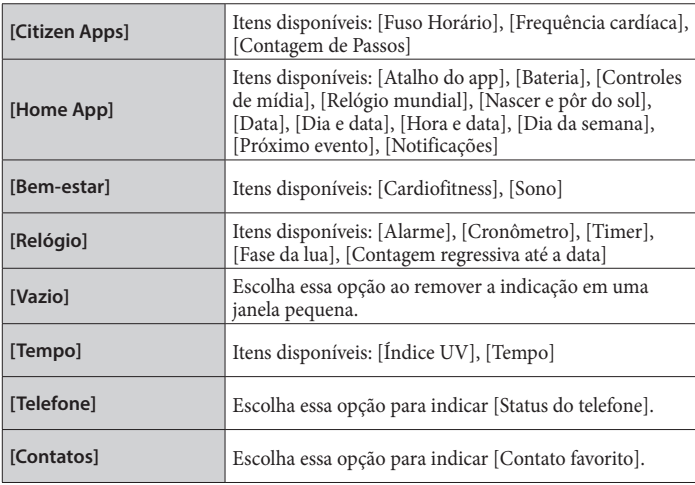

•A ordem dos itens da lista pode variar, dependendo das definições.

*5* **Depois de terminar a personalização, toque no ícone de verificação ( ) no canto superior esquerdo da tela [PERSONALIZAÇÃO].** É exibida a tela [Configurações].

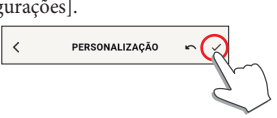

• Toque no ícone de cancelamento ( $\sim$ ) para cancelar a alteração anterior.

*6* **Toque no ícone de seleção ( ) no canto superior direito da tela [APLICAR] para concluir o procedimento.**

O mostrador do relógio personalizado aparece na exibição do relógio.

#### *Personalizar o mostrador do relógio por meio da operação no relógio*

- Quando o relógio estiver inativo, ative-o para exibir a tela normal, pressionando um botão ou por meio de outras operações.
- *1* **Toque e segure o centro da exibição enquanto exibe a tela normal.** É exibida a tela de troca de mostrador.

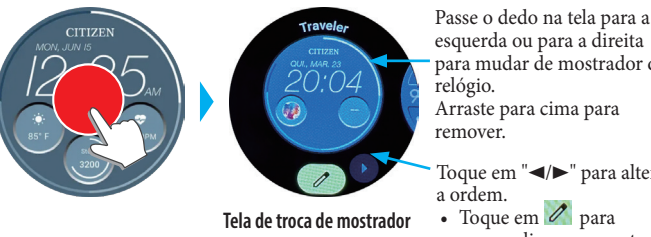

esquerda ou para a direita para mudar de mostrador do Arraste para cima para

- Toque em "◀/▶" para alterar
- personalizar um mostrador do relógio.
- *2* **Escolha um mostrador do relógio que você deseja personalizar e toque no ícone de edição ( ).**

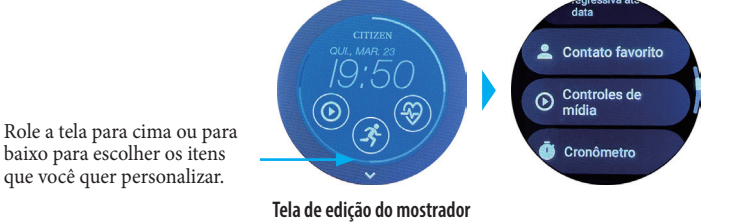

**Mudar a indicação de janelas pequenas**

Toque em uma janela pequena que você deseja personalizar na tela de edição do mostrador do relógio e escolha um item da lista exibida.

*3* **Pressione o botão central** B **do relógio para concluir o procedimento.** O mostrador do relógio é alterado.

# <span id="page-18-0"></span>**Definição de notificação**

• Pode não ser possível receber notificações se a distância entre o smartphone e o relógio for de 10 m ou mais, ou se houver algum obstáculo entre eles.

#### *1* **Inicie o aplicativo dedicado.**

- O relógio e o smartphone estão conectados.
- Se você ainda não fez logon, faça agora.
- Se a sincronização do relógio com o smartphone começar, aguarde até terminar.
- *2* **Toque na imagem do relógio conectado na tela inicial.**
	- A tela [MEU RELÓGIO] abre.

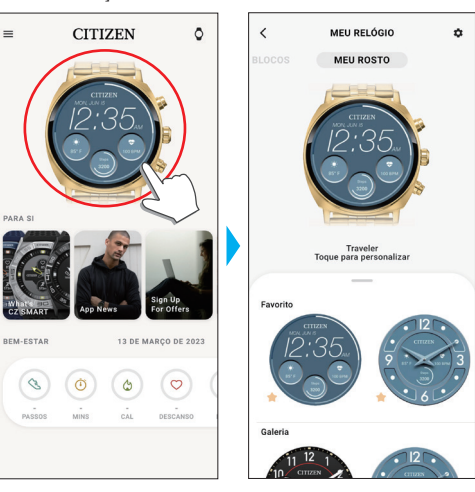

*3* **Toque no ícone de definições ( ) na tela [MEU RELÓGIO].** A tela [AS MINHAS PREFERÊNCIAS] abre.

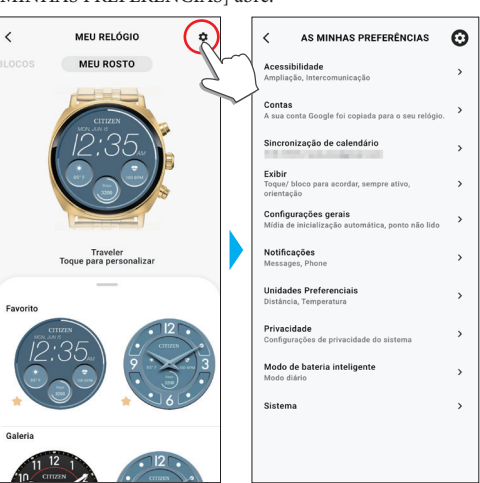

*4* **Toque em [Notificações] na tela [AS MINHAS PREFERÊNCIAS].** A tela [NOTIFICAÇÕES] abre.

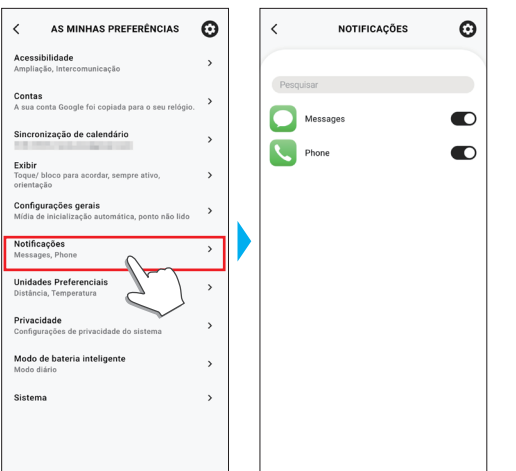

- Na tela [NOTIFICAÇÕES], são exibidos todos os aplicativos que alguma vez enviaram, pelo menos, uma notificação.
- *5* **Ative/desative notificações, ligando/desligando os interruptores dos itens listados.**
	- Para acessar um aplicativo em seu smartphone, pode ser necessária uma configuração de direito de acesso.

**Configuração de notificações por meio da operação no relógio** Você pode configurar aplicativos de notificações no relógio.

*1* **Passe o dedo na exibição do relógio a partir da extremidade superior.** O menu rápido é exibido.

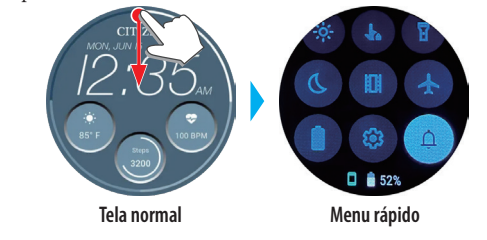

*2* **Toque em .**

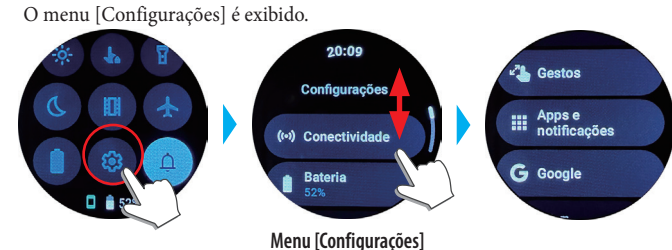

*3* **Role o menu [Configurações] e toque em [Apps e notificações].** O menu [Apps e notificações] é exibido.

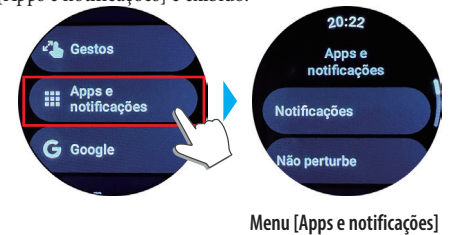

### *4* **Toque em [Notificações].**

O menu [Notificações de apps] é exibido.

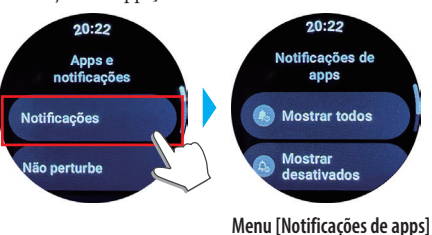

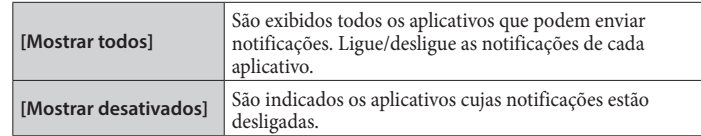

*5* **Pressione o botão central** B **do relógio para concluir o procedimento.** A tela normal é indicada.

# <span id="page-19-1"></span><span id="page-19-0"></span>**Sobre o menu de aplicativos no relógio**

As funções deste relógio são indicadas como aplicativos no menu de aplicativos. Você pode aprimorar as funções do relógio, adicionando aplicativos compatíveis. • Algumas funções podem ser operadas por meio do menu rápido.

- Algumas funções não estão disponíveis sem a conexão entre o relógio e o
- smartphone por meio do aplicativo dedicado.
- *1* **Pressione o botão central** B **do relógio.**

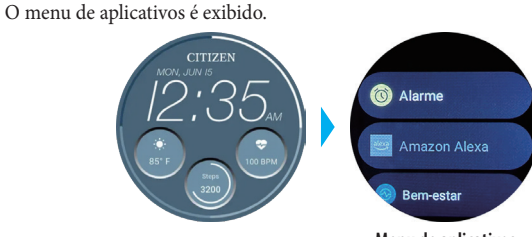

**Menu de aplicativos**

#### *2* **Role a tela para escolher um item, e toque nele.**

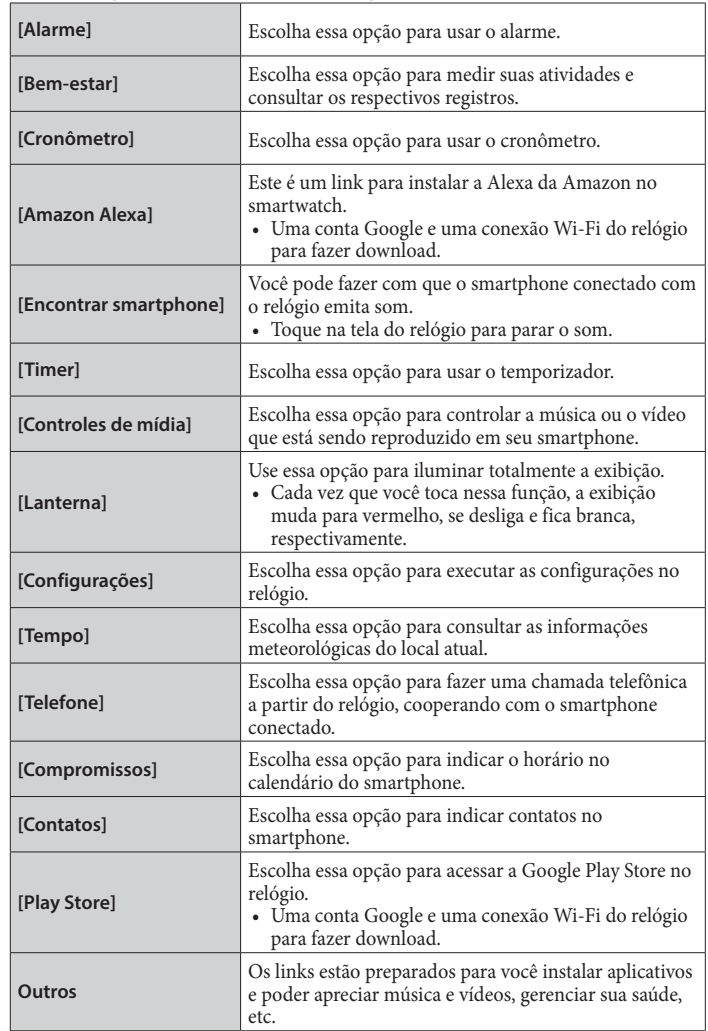

*3* **Pressione o botão central** B **do relógio para concluir o procedimento.** A tela normal é indicada.

# **Tecnologia sem fio Bluetooth**

#### **Regulamentação sobre o Bluetooth (áreas onde o Bluetooth está disponível)** O uso da tecnologia de comunicação Bluetooth não é permitido legalmente em alguns

países ou regiões.

- O uso deste relógio em um país onde não seja permitido pode ser punível nos termos da respectiva lei.
- A comunicação por Bluetooth pode ser monitorada intencional ou acidentalmente. Não use este relógio para comunicações importantes ou que envolvam vidas humanas.

#### **Serviço pós-vendas do smartwatch**

Este relógio emite ondas de rádio para a conexão Bluetooth®, e por isso ele está sujeito às normas e aos regulamentos que regem as ondas de rádio Bluetooth® no país ou região onde é usado.

Nos países e regiões onde não é possível usar o produto, nossos centros de serviço autorizados também não podem fornecer serviços, incluindo reparos, mesmo que você tenha uma garantia internacional com uma data de expiração válida. Além disso, em alguns casos, o relógio não pode ser reparado, mesmo em países ou regiões onde você pode usá-lo.

• A marca da palavra Bluetooth e os respectivos logotipos são marcas registradas, propriedade da Bluetooth SIG, Inc.

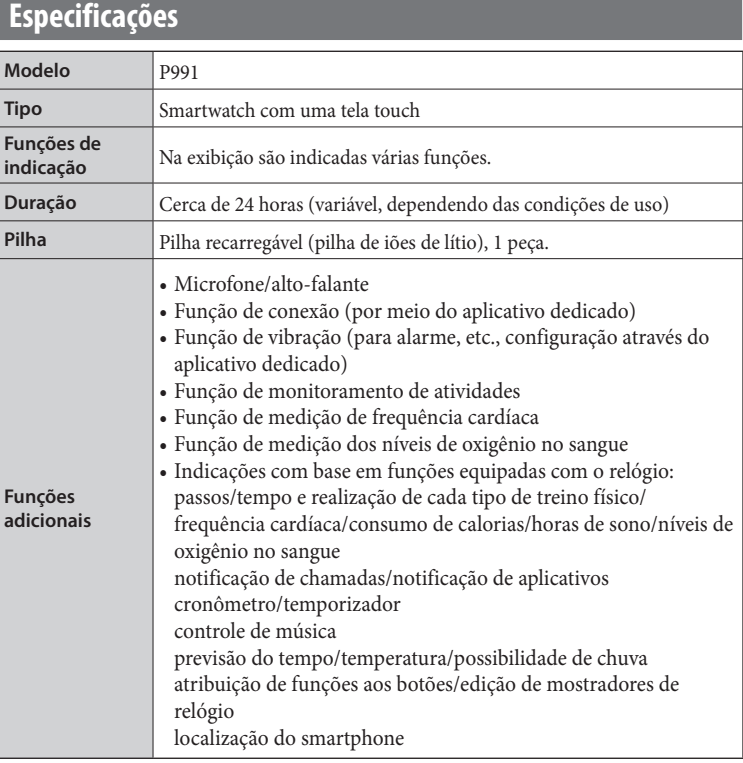

As especificações e o conteúdo estão sujeitos a alterações sem aviso prévio.